# **TechD**.vision

## Dokumentation Cookie (v1.1)

## **Beschreibung**

**Mit dem Modul Cookie kann der Standard-Cookie-Text erweitert oder ersetzt werden.**

## **Funktionsmerkmale**

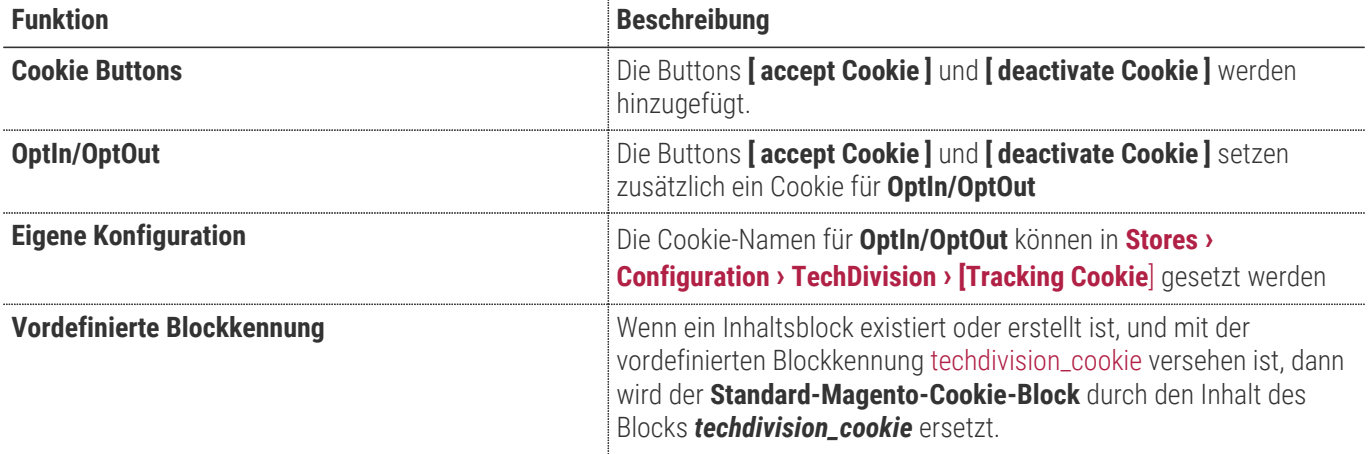

## **Contributors**

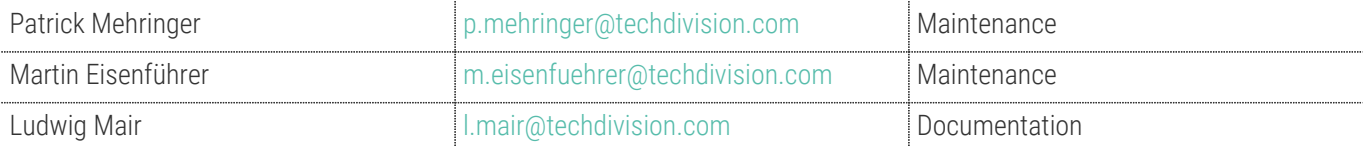

## **Requirements / Installation**

#### **Magento Version Compatibility**

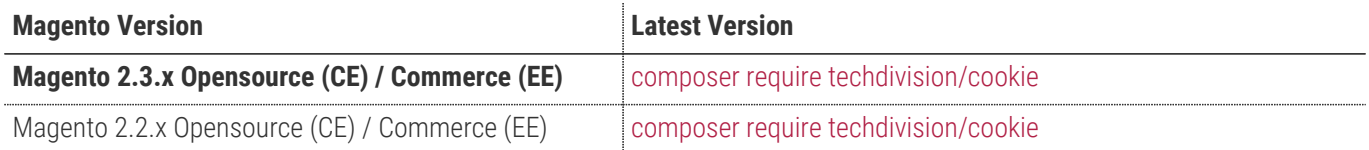

#### **PHP Version**

**Compatible zu PHP Version** >=7.1

## <span id="page-3-0"></span>**Installation mit Composer**

• Um im **TechDivision** Context ein Modul mittels Composer zu installieren, bitte per folgenden Befehl das Repo entsprechend einbinden

composer config repositories.repo.met.tdintern.de composer https://repo.met.tdintern.de/

#### **Modul Installationsbefehle**

• Nach Einbindung des **MET-Composer-Repository** folgende Befehle zur Installation ausführen

```
# add to composer require
composer require techdivision/cookie ~1.1
# run magento setup to activate the module
bin/magento set:up
```
#### **Aktivieren des Moduls**

**TIP** Das Modul **Cookie** ist bei Default nach der Installation im Magento Backend aktiviert, das bedeutet, dass das Modul nun im Backend sichtbar ist und zur weiteren Konfiguration bereit steht.

## **Deinstallation**

#### **Modul Deinstallationsbefehl**

**Folgende Punkte sind bei einer Deinstallation eines Moduls stets zu beachten:**

- Gibt es Einträge in der Datanbank, die vor dem deinstallieren bereinigt werden müssen?
- Sind evtl. Media Files (Images, Videos ect.) vorhanden, die vorab bereinigt werden müssen?
- Gibt es Konfigurationspfade in der Config (DB), die entfernt werden müssen?
- Caches entleeren
- Indexer neu starten wenn notwendig

#### # uninstall Module

bin/magento module:uninstall techdivision\_cookie

## <span id="page-5-0"></span>**Modul Konfiguration**

• Navigieren Sie zu **BE › Stores › Settings › Configuration › TechDivision › [Tracking Cookie**]

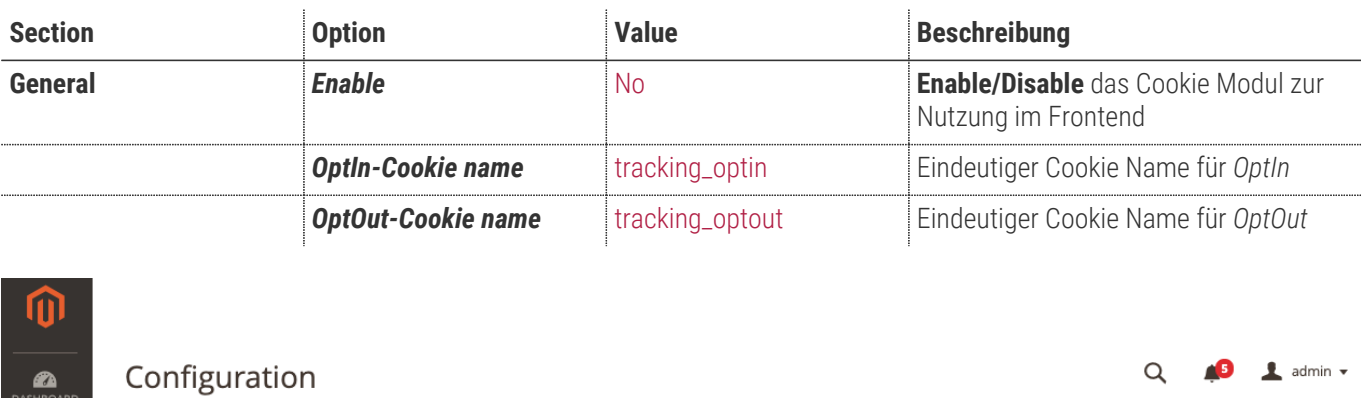

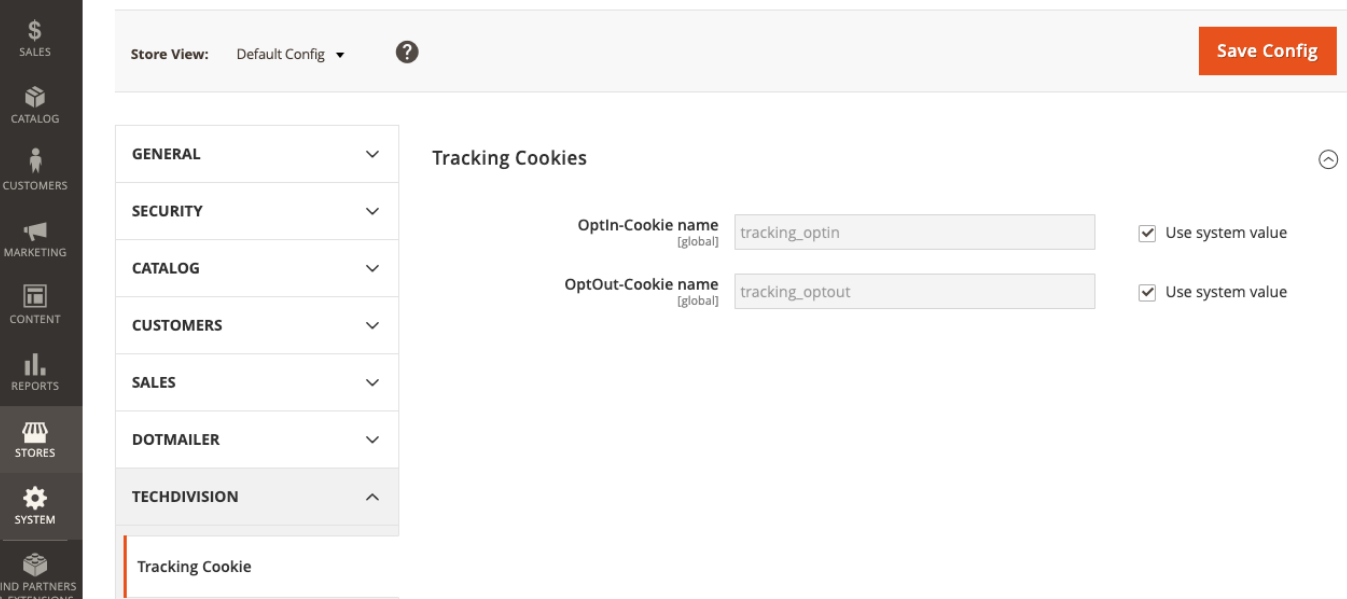

## **Store Konfiguration**

Setzen der benötigten Basis *Magento Konfiguration Settings*, um das **Cookie** Modul nutzen zu können.

- Navigieren Sie zu **BE › Configuration › Web › Default Cookie Settings › [Cookie Restriction Mode**]
- Setzen der folgenden benötigten Standard Magento Optionen

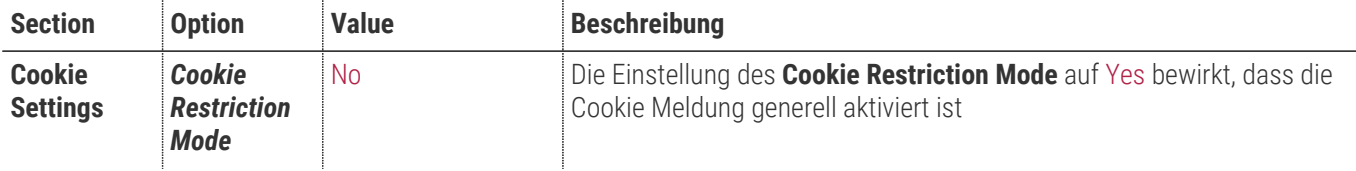

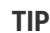

**TIP** Erst wenn der **Cookie Restriction Mode** auf Yes gesetzt ist kann das Module Cookie benutzt werden.

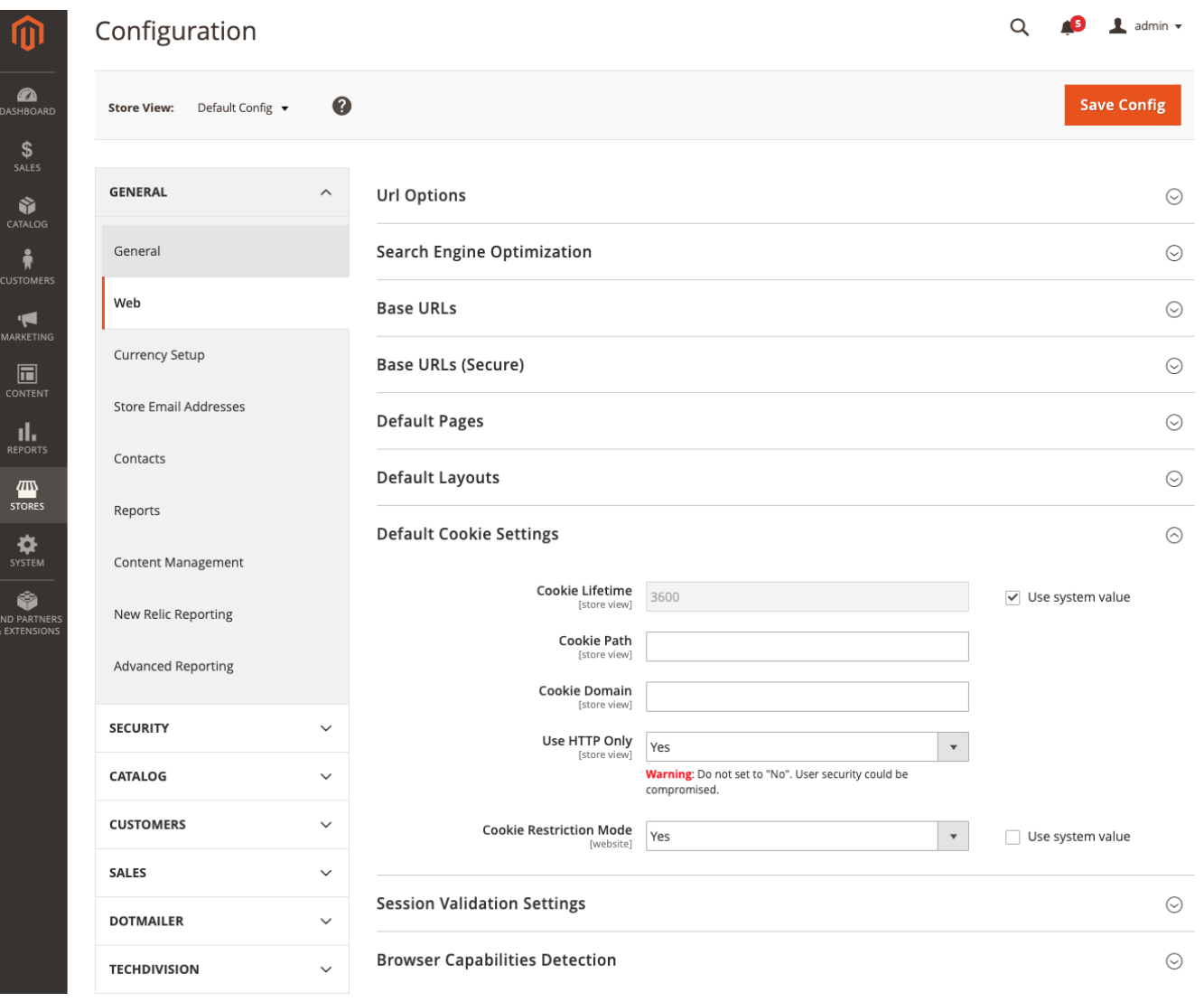

## **Manual**

#### **Initiale Modul Konfiguration nach Installation**

- [Die Initiale Installation ist erfolgt](#page-3-0)
- [Das Modul ist im Backend aktiv und enabled](#page-5-0)
- [Auswählen der erforderlichen allgemeinen Optionen](#page-5-0)
- [Case: Standard Magento Cookie](#page-7-0)
- [Case: OptIn Cookie](#page-8-0)
- [Case: OptOut Cookie](#page-8-1)
- [Erstellung eines eigenen Cookie PopUp Content Blocks](#page-9-0)

```
TIP Erst wenn der Magento Cookie Restriction Mode auf Yes gesetzt ist kann das Module Cookie benutzt werden.
```
### <span id="page-7-0"></span>**Case: Standard Magento Cookie**

- Nach dem Setzen der Modul **COOKIE Backend Options** bzw. dem aktivieren der Magento Cookie Meldung den Magento und Browser Cache leeren und den Shop neu laden
- Es erscheint die Cookie Meldung zum erlauben von Cookies oder nicht erlauben von Cookies
- Es wird von Magento als Standard immer nach der Bestätigung der Frage **Allow/Disallow Cookies** das Cookie *user\_allowed\_save\_cookie* gesetzt, damit stellt Magento sicher, zu wissen ob generell eine Reaktion auf das Cookie Popup stattgefunden hat

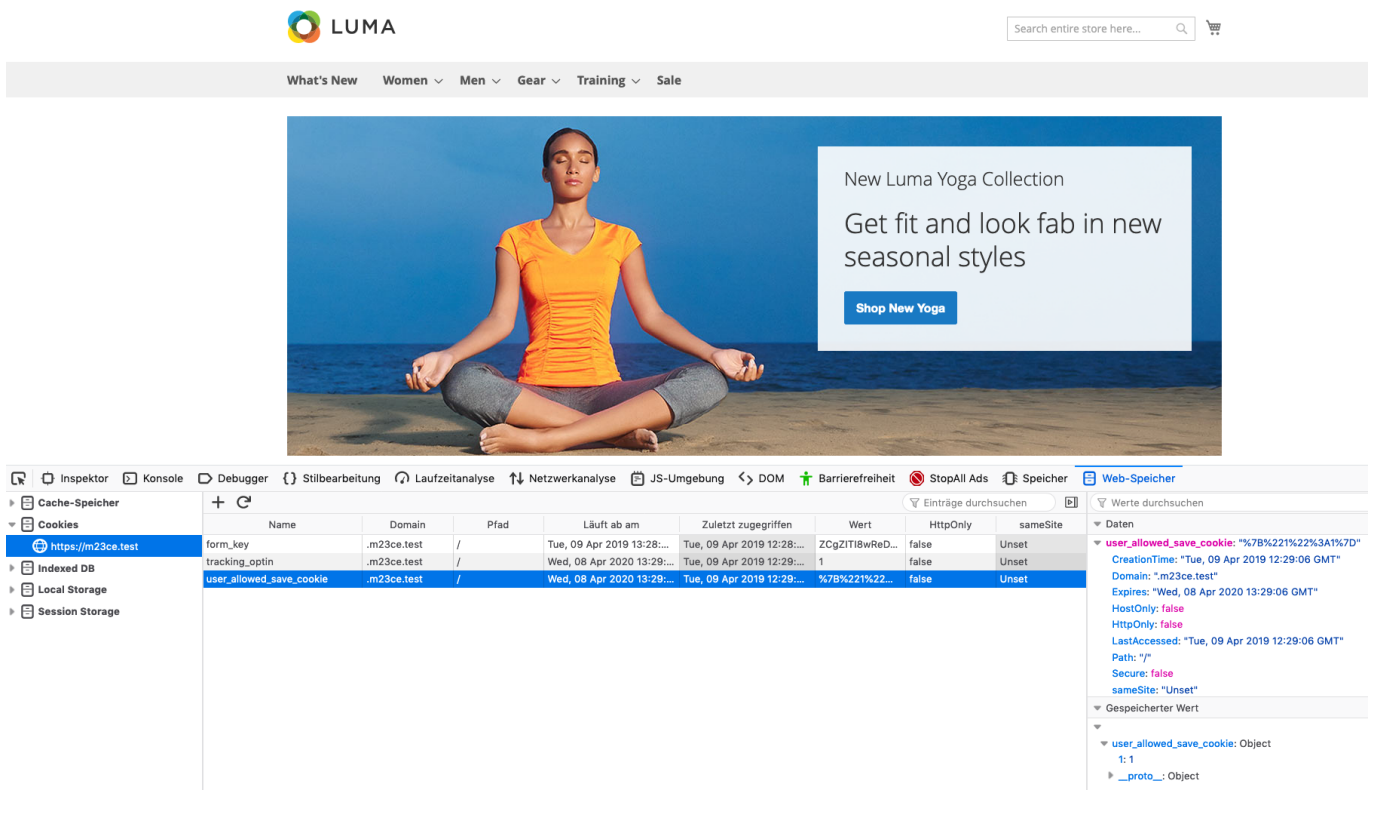

<span id="page-8-0"></span>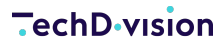

#### **Case: OptIn Cookie**

- Nach dem Setzen der **Modul COOKIE Backend Options** bzw. dem aktivieren der **Magento Cookie Meldung** den Magento und Browser Cache leeren
- Shop neu laden
- Es erscheint die Cookie Meldung zum erlauben von Cookies oder nicht erlauben von Cookies

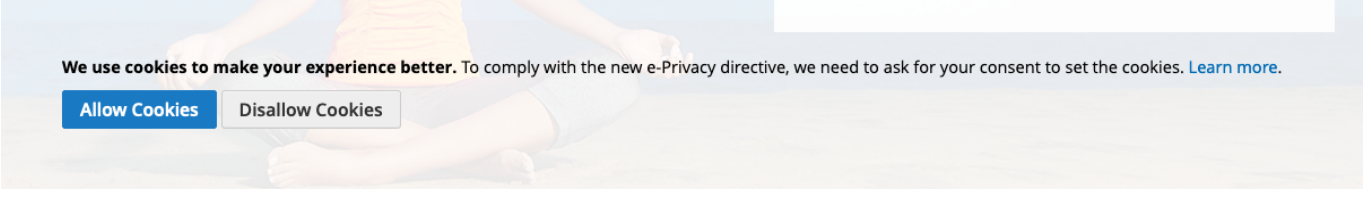

• bei **[ Allow Cookies ]** im Cookie Fenster des Shops, wird das Cookie *tracking\_optin* gesetzt

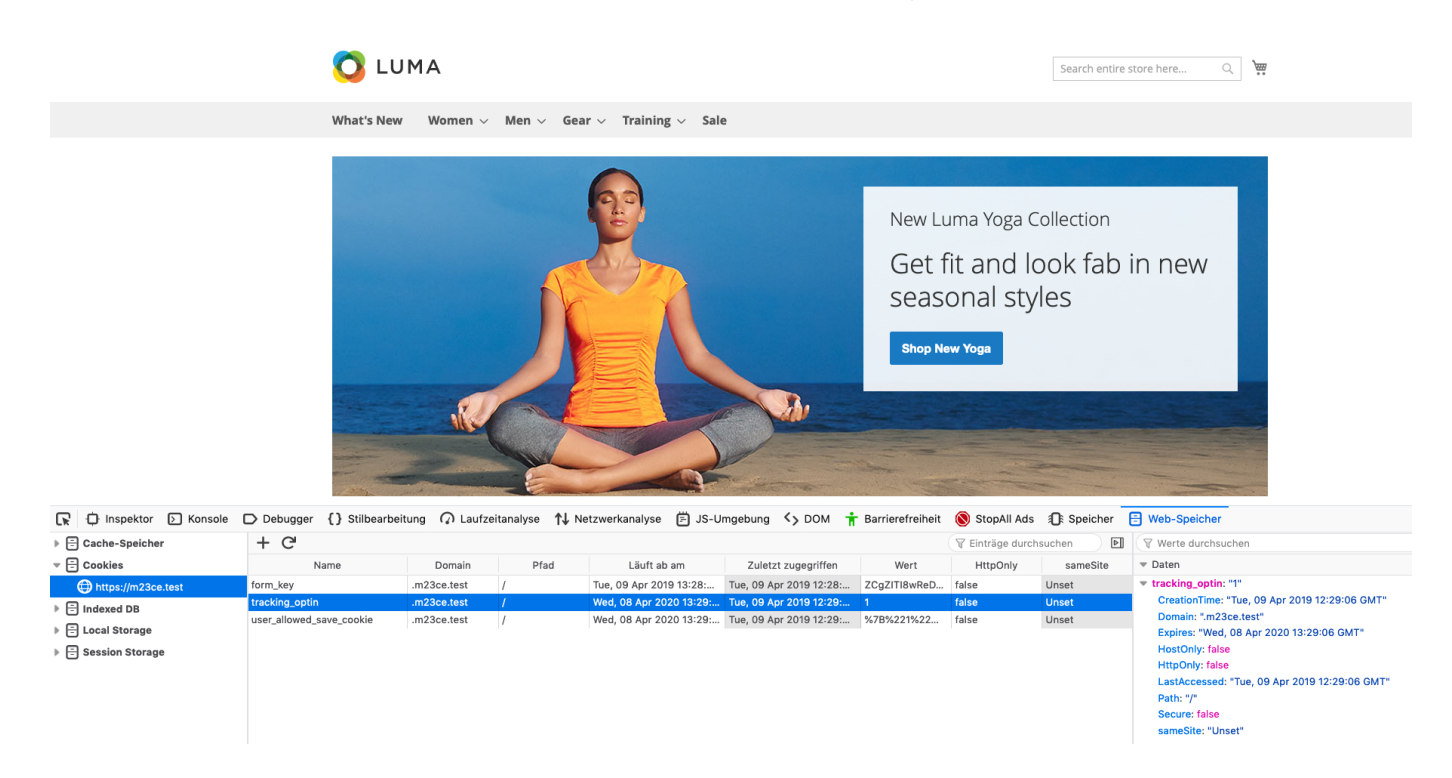

#### <span id="page-8-1"></span>**Case: OptOut Cookie**

- Nach dem Setzen der **Cookie** Backend Options bzw. dem aktivieren der Magento **Cookie** Meldung den Magento und Browser Cache leeren
- Shop neu laden
- Es erscheint die Cookie Meldung zum erlauben von Cookies oder nicht erlauben von Cookies

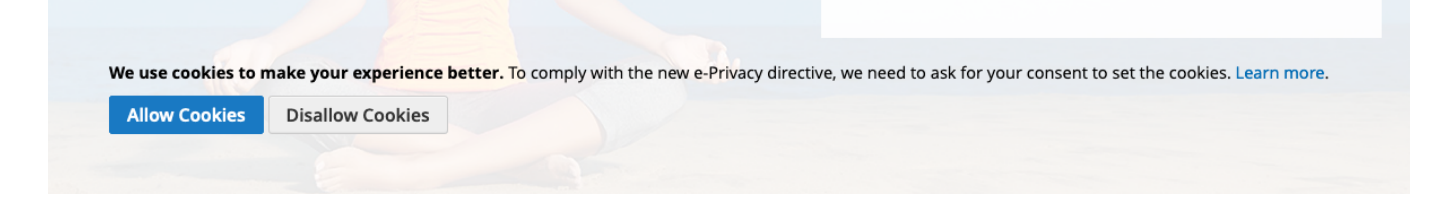

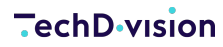

- **OLUMA** Search entire store here...  $\begin{picture}(180,10) \put(0,0){\line(1,0){10}} \put(15,0){\line(1,0){10}} \put(15,0){\line(1,0){10}} \put(15,0){\line(1,0){10}} \put(15,0){\line(1,0){10}} \put(15,0){\line(1,0){10}} \put(15,0){\line(1,0){10}} \put(15,0){\line(1,0){10}} \put(15,0){\line(1,0){10}} \put(15,0){\line(1,0){10}} \put(15,0){\line(1,0){10}} \put(15,0){\line($ What's New Women  $\vee$  Men  $\vee$  Gear  $\vee$  Training  $\vee$  Sale New Luma Yoga Collection Get fit and look fab in new seasonal styles **Shop New Yoga** ■ Cy Inspektor D Konsole D Debugger () Stilbearbeitung n Laufzeitanalyse 1↓ Netzwerkanalyse 白 JS-Umgebung <> DOM + Barrierefreiheit ● StopAll Ads {B Speicher B Web-Speicher ▶ - Cache-Speicher  $+$   $C$  $\boxed{\triangleright}$   $\boxed{\triangleright}$  Werte durchsucher  $\triangledown$  Einträge durchsuchen  $\begin{array}{c}\n\hline\n\end{array}\n\quad\n\begin{array}{c}\n\hline\n\end{array}\n\quad \text{Cookies} \quad\n\hline\n\end{array}\n\quad\n\begin{array}{c}\n\hline\n\end{array}\n\quad\n\begin{array}{c}\n\hline\n\end{array}\n\quad\n\begin{array}{c}\n\hline\n\end{array}\n\quad\n\begin{array}{c}\n\hline\n\end{array}\n\quad\n\begin{array}{c}\n\hline\n\end{array}\n\quad\n\begin{array}{c}\n\hline\n\end{array}\n\quad\n\begin{array}{c}\n\hline\n\end{array}\n\quad\n\begin{array}{c}\n\$  $\overline{\phantom{a}}$  Daten Name Domain Pfad Läuft ab am Zuletzt zugegriffer Wert HttpOnly sameSite tracking\_optout: "1"<br>CreationTime: "Tue, 09 Apr 2019 12:31:15 GMT"<br>Domain: ".m23ce.test"<br>Expires: "Wed, 08 Apr 2020 13:31:15 GMT" Tue, 09 Apr 2019 13:31:31 GMT Tue, 09 Apr 2019 12:31:31 GMT OUsNpv61tjhOl... false  $_{\rm Unset}$ form\_key .m23ce.test → El Indexed DB Tue, 09 Apr 20 2020 13:31:15 G... 7B%221%22 ▶ - Local Storage Expires: wed,<br>HostOnly: false<br>HttpOnly: false  $\overline{\phantom{a}}$  Session Storage "Tue, 09 Apr 2019 12:31:15 GMT' LastAccessed: Path: "/"<br>Secure: false sameSite: "Unset"
- bei **[ Disallow Cookies ]** im Cookie Fenster des Shops, wird das Cookie *tracking\_optout* gesetzt

#### <span id="page-9-0"></span>**Erstellung eines eigenen Cookie PopUp Content Blocks**

Nur wenn ein Block mit dem Identifier *techdivision\_cookie* existiert, wird dieser auch verwendet.

Ansonnsten wird der Magento Standard Block verwendet.

• Erstellung/Bearbeitung eines Cookie Content Blocks

**TIP**

#### **TechD-vision**

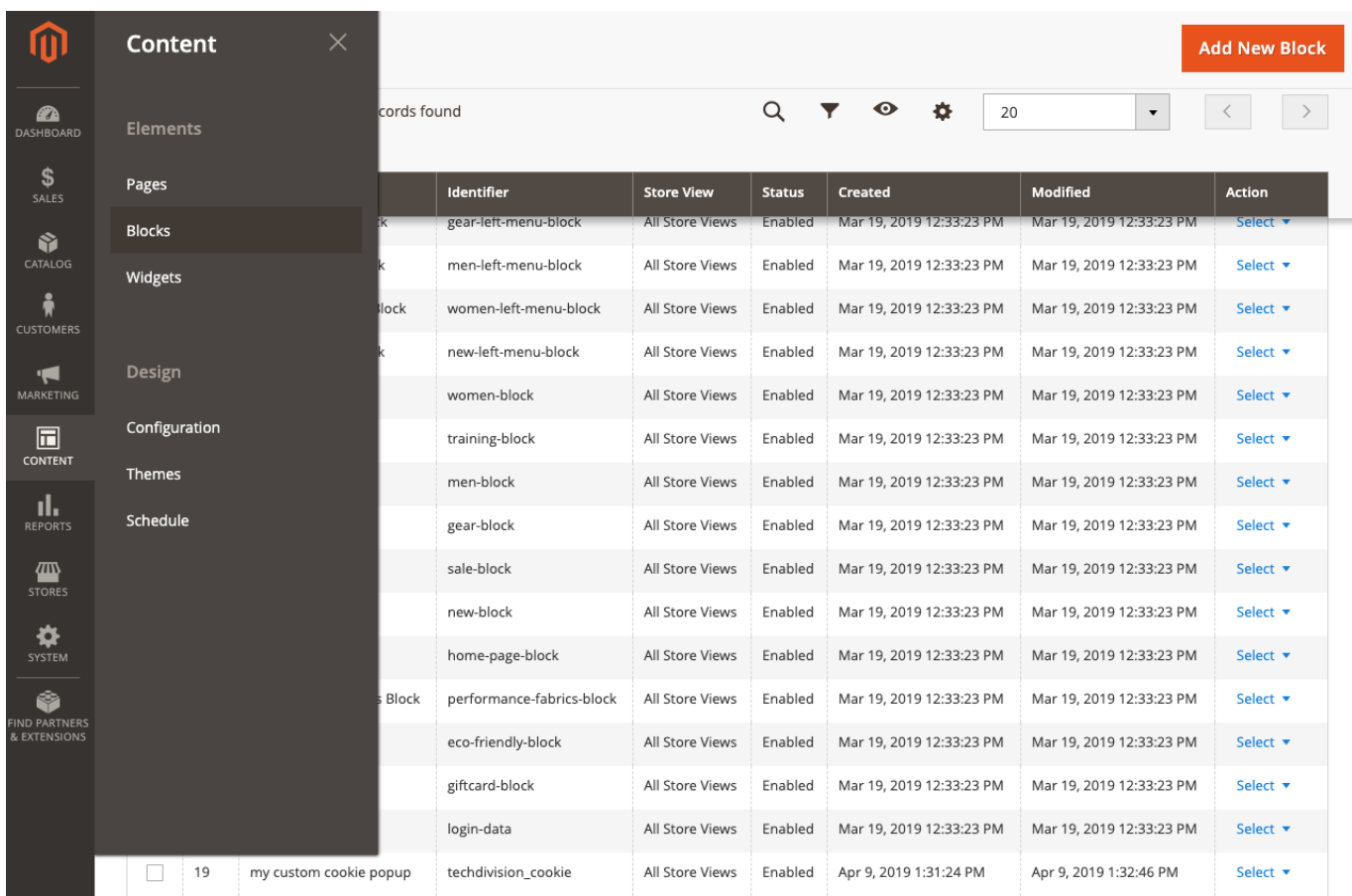

- Bei Bearbeitung eines bestehenden Blocks **Select › Edit**
- Bei Erstellung eines neuen Content Blocks **[ Add new Block ]**
- Wichtig ist bei der Erstellung einen neuen Cookie Content Blocks den vordefinierten Block Identifier *techdivision\_cookie* zu verwenden

**TechD**-vision

m my custom cookie popup Q Æ  $\perp$  admin  $\sim$ **PA**  $\frac{1}{\sqrt{2}}$  $\leftarrow$  Back Delete Block Save CATALOG You saved the block.  $\sum_{\text{CUSTOMER}}$ **ITE Enable Block** ◯ Yes  $\sqrt{\frac{1}{10}}$ Block Title  $\star$ my custom cookie popup  $\prod_{\substack{\mathsf{REPORT}:}}$ Identifier \* techdivision\_cookie STORE Store View \* All Store Views  $\sum_{\text{SYSTEM}}$ **Main Website Main Website Store** ¢ Default Store View ND PARTNE<br>¿EXTENSIOI Show / Hide Editor Paragraph  $\cdot$  **B**  $I \cup \equiv \equiv \equiv \equiv |\equiv \cdot |\equiv \cdot|$   $\mathcal{P} \equiv \cdot$   $\Omega$   $\Box$   $\otimes$   $\mid \alpha$ Lorem Ipsum Cookie PopUp Box Powered by TinyMCE

- Alle relevanten Daten eingeben und mit **[ Save ]** den neuen Block sichern
- Die Buttons btn[ Allow Cookie ] and **[ Disallow Cookie ]** werden immer unterhalb des Content Blocks eingefügt

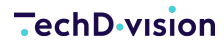

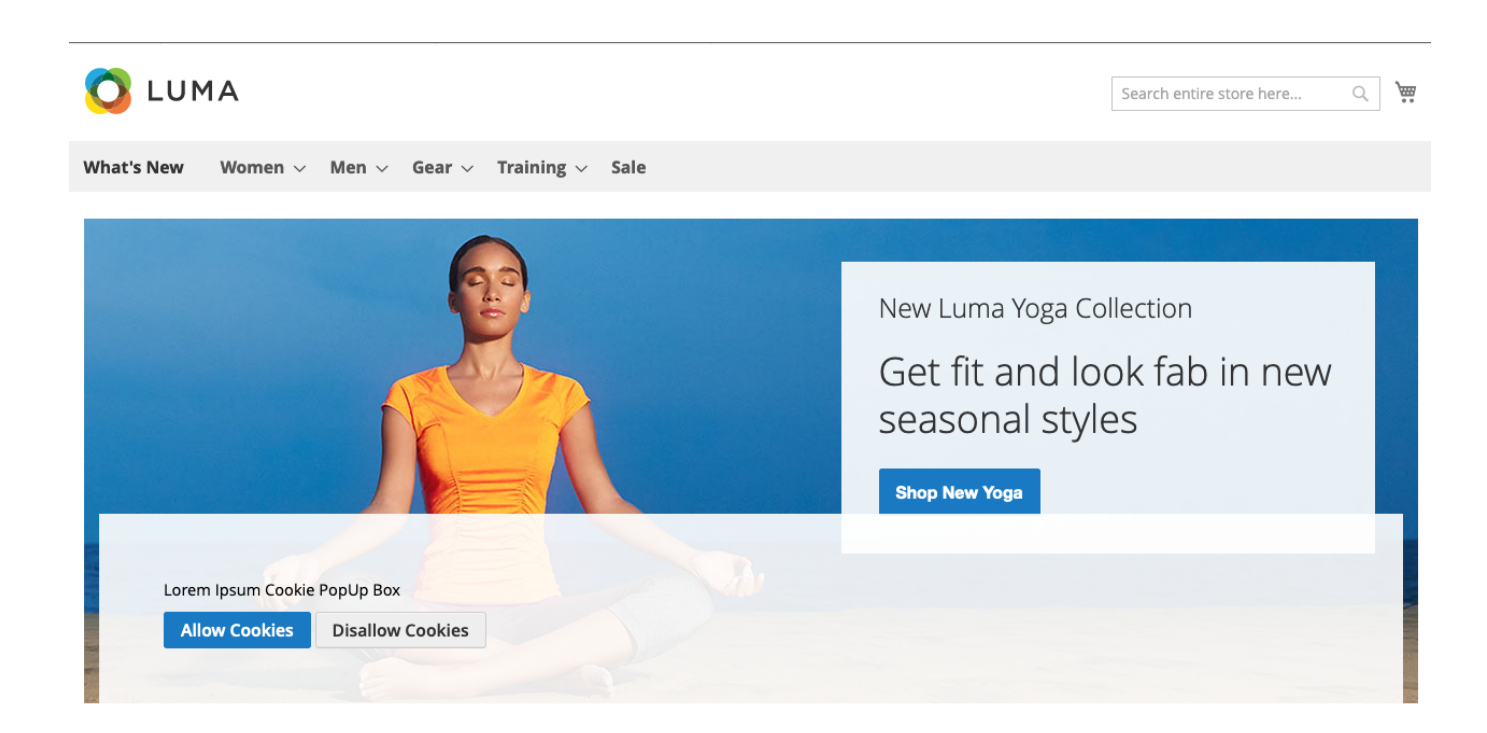

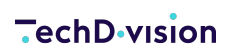

Unresolved directive in documentation-pdf.adoc - include::modules/ROOT/pages/faq.adoc[]